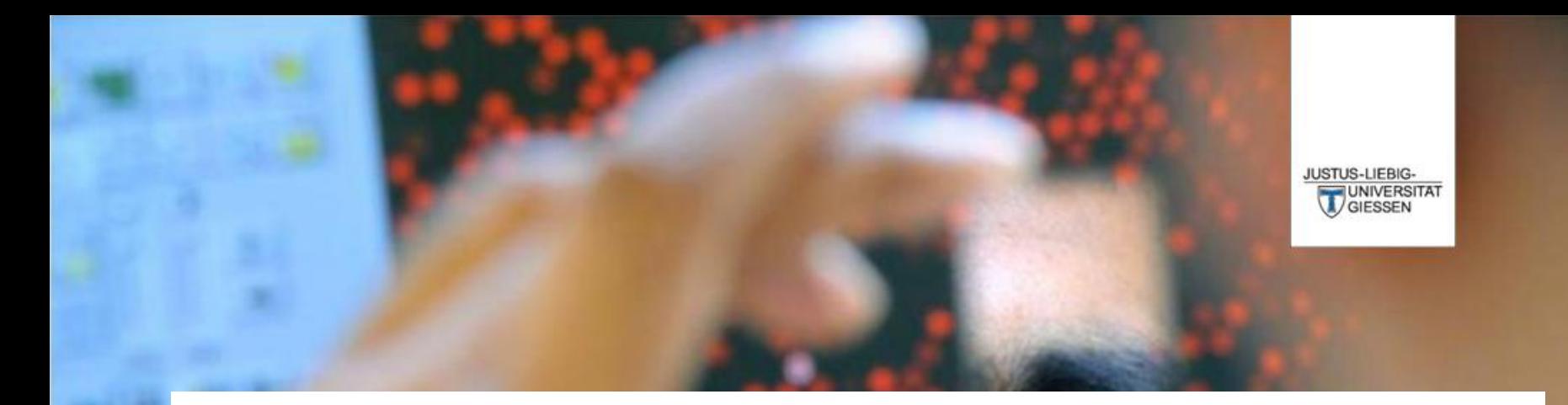

# **Bedienungsanleitung für das neue FlexNow Studentenportal**

**DAS LEBEN STUDIEREN**  $\mathbb{H}$ DIE WELT ERFORSCHEN

## **Gliederung**

- 1. Startseite
- 2. Anmeldungen durchführen
- 3. Studentendaten einsehen und Anmeldungen kontrollieren
- 4. Abmeldungen durchführen

### **1. Startseite**

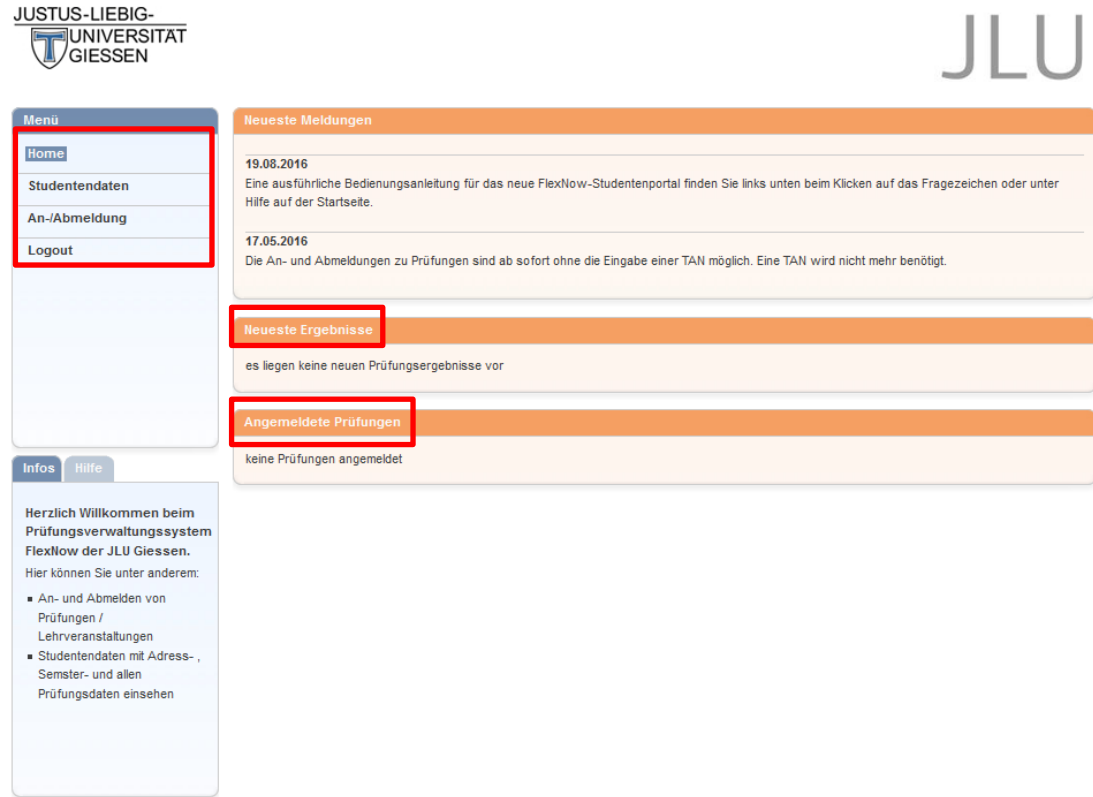

Im *Studentenportal (siehe links)* haben Sie vier Optionen. Den Menüpunkt *Studentendaten* können Sie wie gewohnt nutzen, um Ihre Daten einzusehen.

Auf der Startseite werden Ihnen außerdem die *Neusten Ergebnisse* und bereits *Angemeldete Prüfungen* angezeigt.

Die An - und Abmeldung werden im Folgenden genauer erläutert.

## **2. Anmeldungen durchführen**

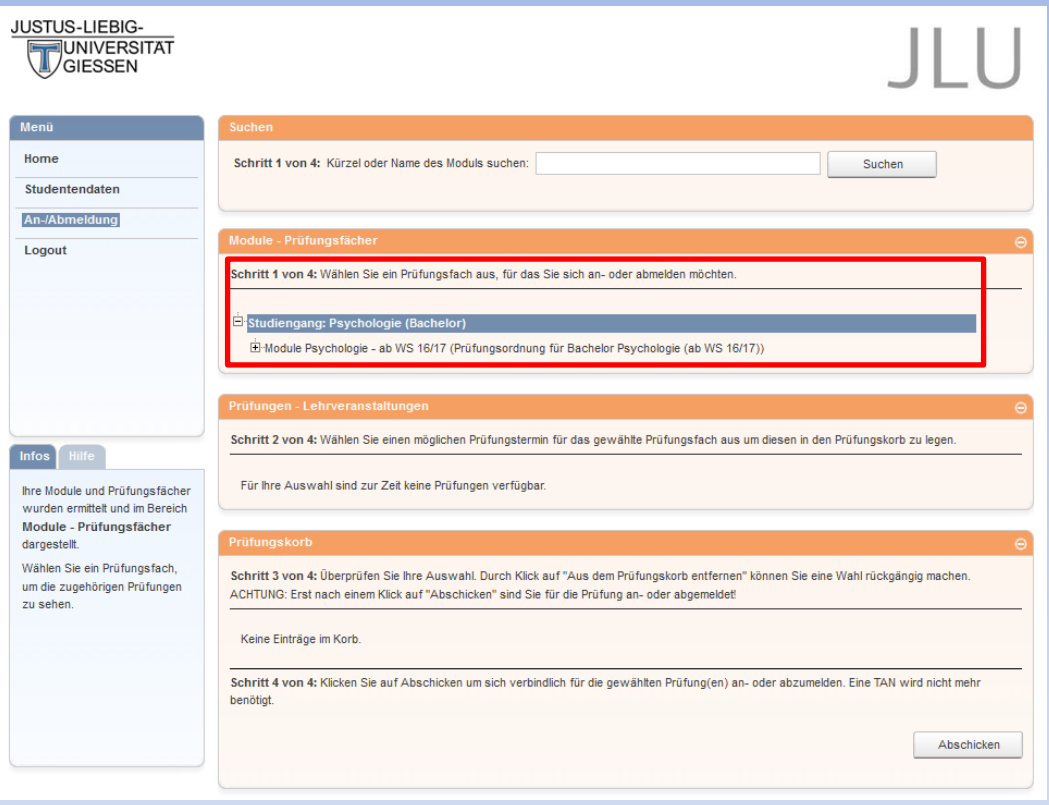

Um nun die An-/Abmeldungen durchzuführen, wählen Sie im Studentenportal den Menüpunkt *An- /Abmeldungen.* Sie sehen nun vier Bereiche in der Mitte des Fensters. Im Zweiten (siehe rote Markierung) sehen Sie Ihren Studiengang und dessen Version.

Mit einem Klick auf das Plus des entsprechenden Bereichs erscheint eine Liste von Modulen, die Sie laut Ordnung in Ihrem Studiengang belegen dürfen, aber nicht notwendigerweise im aktuellen Semester angeboten werden.

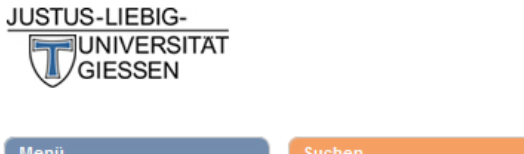

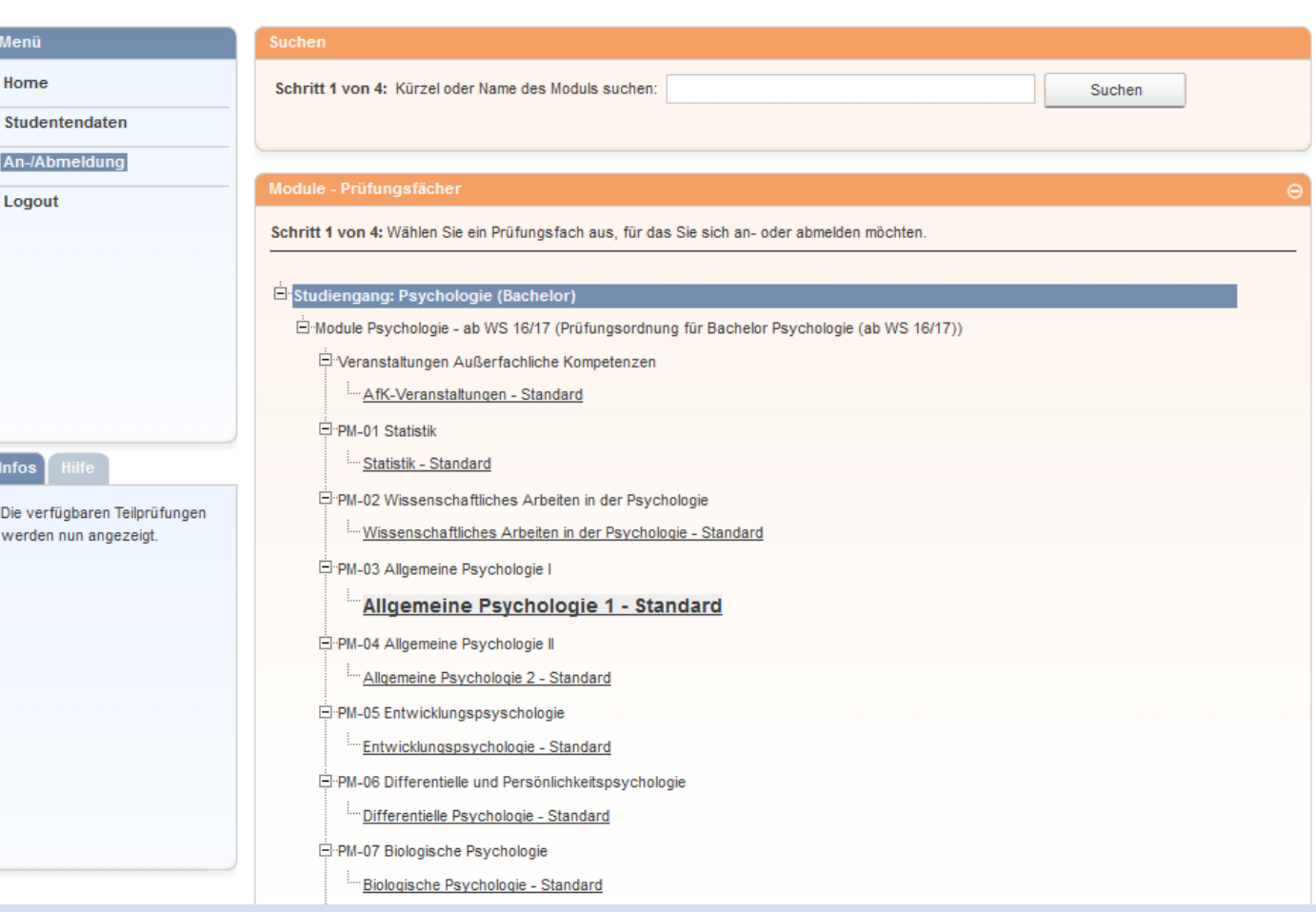

JLU

Sie haben nun die Wahl zwischen verschiedenen Modulen. Klicken Sie auf das gewünschte Modul, falls es noch nicht geöffnet ist. Im Fenster *Prüfungen* werden anschließend die angebotenen Lehrveranstaltungen angezeigt. Im Beispiel sind es die Lehrveranstaltungen des Moduls "Allgemeine Psychologie 1".

Stehen mehrere

Lehrveranstaltungen zur Auswahl, so können Sie aus diesen eine auswählen, indem Sie auf den Button "Auswählen" klicken. Die grau hinterlegte Lehrveranstaltung ist bereits ausgewählt. Die Prüfung können Sie in den *Prüfungskorb*  legen, indem Sie auf den Button "Anmeldung in den Prüfungskorb legen" klicken.

Schritt 2 von 4: Wählen Sie einen möglichen Prüfungstermin für das gewählte Prüfungsfach aus um diesen in den Prüfungskorb zu legen.

Prüfungsfach: PM-03 Allgemeine Psychologie I - Allgemeine Psychologie 1 - Standard

#### S Seminar Allgemeine Psychologie

### 2

2

Prüfung: - Visuelle Wahrnehmung, Möhler, 4 Einzeltermine ab Di. 18.10.2016, 08.00 - 10.00 Uhr - BA Psychologie WS16/17 Termin: Regulärer Termin

Prüfung: - Sensation and Perception, Fleming, Fr. 10:00 - 12:00 Uhr, Phil. I, E 004 - BA Psychologie WS16/17 Termin: Regulärer Termin

Prüfung: - Sensation and Perception, Fleming, Mi. 12:00 - 14:00 Uhr, Phil. I, F 005 - BA Psychologie

WS16/17 Termin: Regulärer Termin

Anmeldung in den Prüfungskorb legen ? V1 Vorlesung Allgemeine Psychologie (1) 2 Prüfung: - Wahrnehmungspsychologie und Sinnesphysiologie, Gegenfurtner, Mo. 16:00 - 18:00 Uhr, Phil. I, A 2 - BA Psychologie WS16/17 Termin: Regulärer Termin

> Anmeldung in den Prüfungskorb legen

Auswählen

Auswählen

So können Sie beispielsweise mehrere An-/Abmeldungen gleichzeitig durchführen. Achten Sie dafür immer genau, was im "Prüfungskorb" liegt.

Werden im aktuellen Semester keine Lehrveranstaltungen im entsprechenden Modul angeboten, so wird dies im Info-Fenster (I.u.) mit dem Text "Für Ihre Auswahl sind zur Zeit keine Prüfungen verfügbar" angezeigt und somit auch keine Prüfungsanmeldung den Prüfungskorb gelegt.

Rechts sehen Sie nun den *Prüfungskorb* mit den von Ihnen ausgewählten Prüfungsanmeldungen. Um die Anmeldung durchzuführen, wählen Sie *Abschicken.* Möchten Sie noch Änderungen an den Anmeldungen durchführen, können Sie Ihren Prüfungskorb *stornieren*.

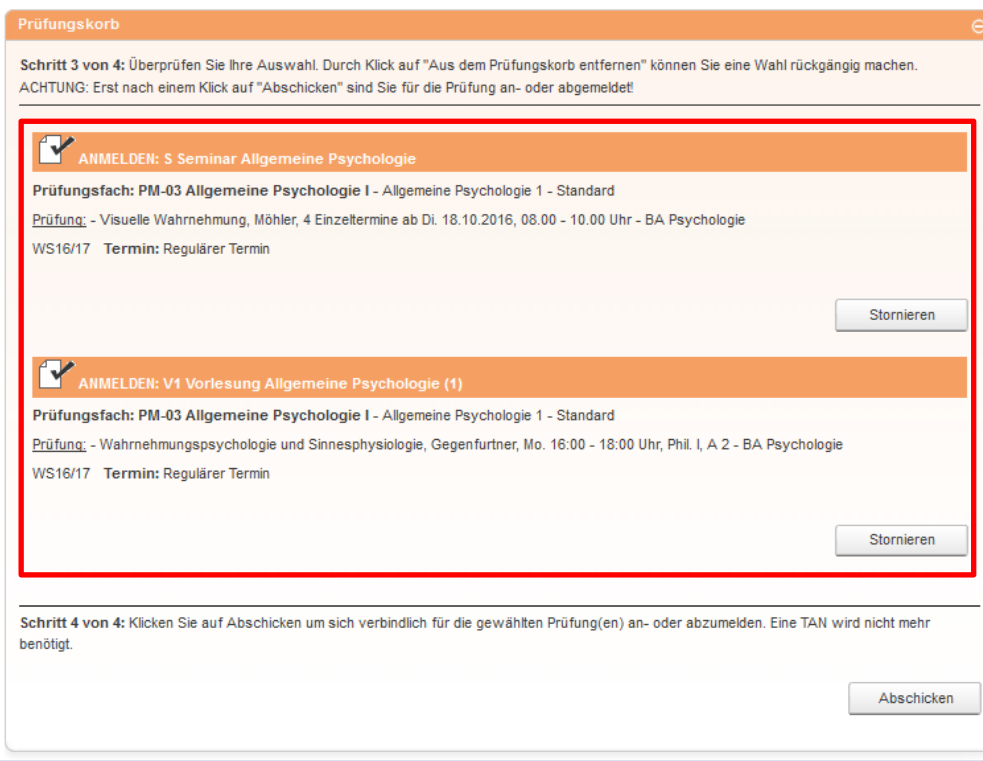

**Hinweis: Für jede An- bzw. Abmeldung erhalten Sie eine Bestätigung an Ihre Uni-E-Mail-Adresse.**

## **3. Studentendaten einsehen und Anmeldungen kontrollieren**

Um nun sicherzustellen, dass Sie wirklich für die gewünschten Lehrveranstaltungen angemeldet sind, sollten Sie die Anmeldungen in Ihren Studentendaten prüfen.

Dazu wählen Sie auf der Startseite den Menüpunkt *Studentendaten.* Im Bereich *Studiengang/-fach* können Sie nun den entsprechenden Studiengang auswählen und mit dem *Button Allg. Daten und Prüfungen laden* Ihre Studentendaten einsehen.

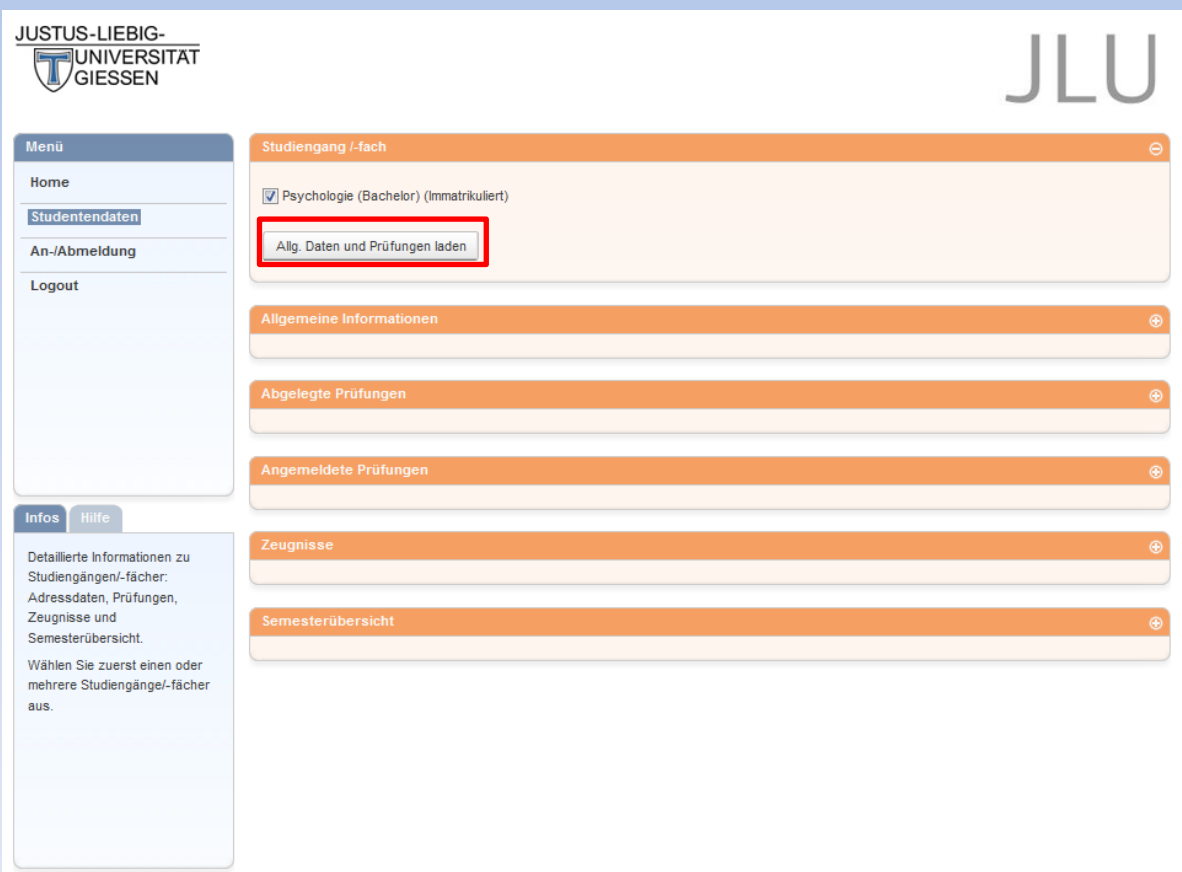

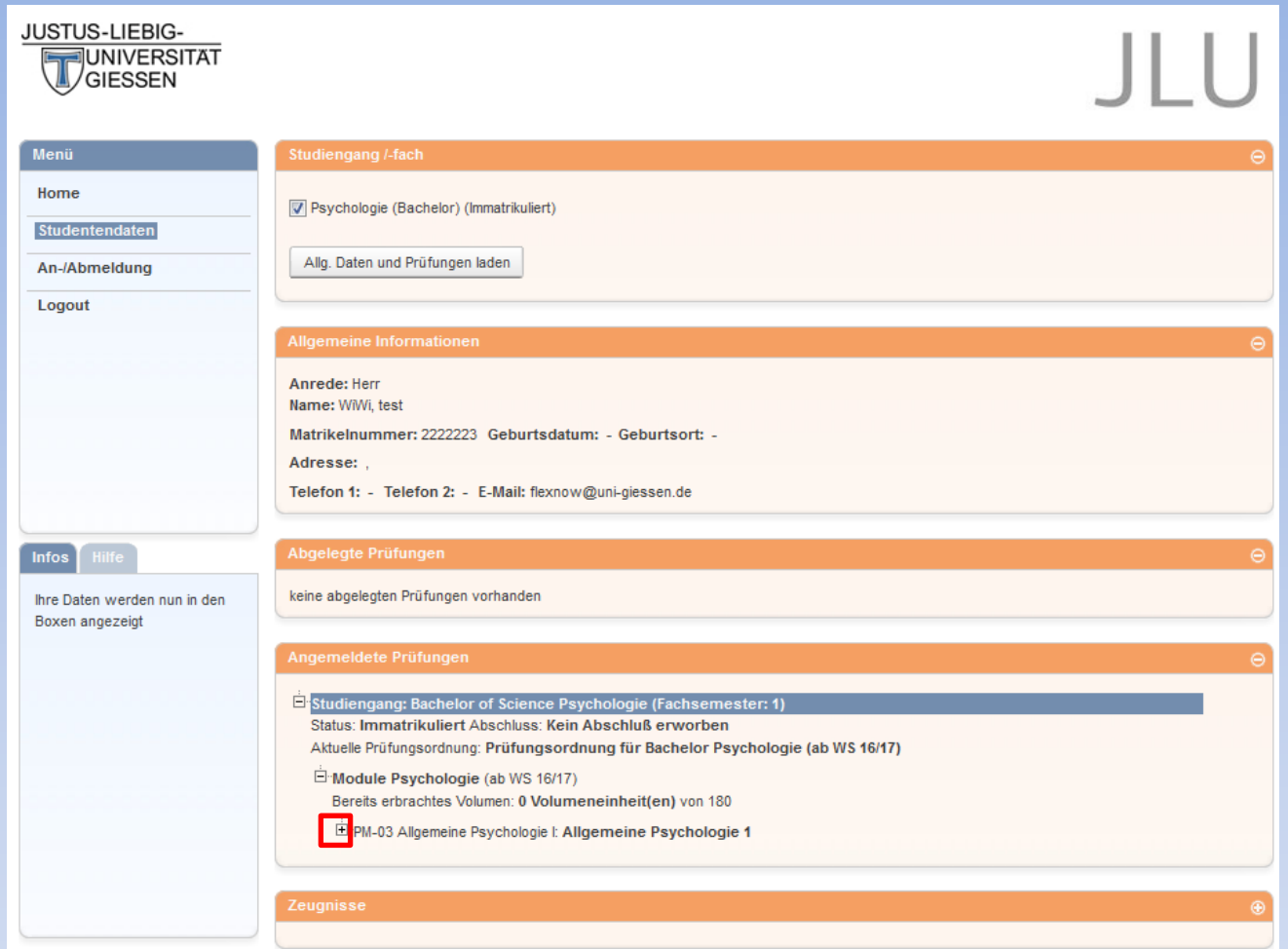

Klicken Sie auf das Plus um *Angemeldete Prüfungen* einzusehen und so eine durchgeführte Anmeldung überprüfen. Analog können Sie Ihre bereits *abgelegten Prüfungen* abrufen.

Abmeldungen können Sie nahezu analog durchführen. Diese können auch in Kombination mit anderen An- /Abmeldungen gemacht werden. Dies wird auf den folgenden Seiten genauer erklärt.

### **4. Abmeldungen durchführen**

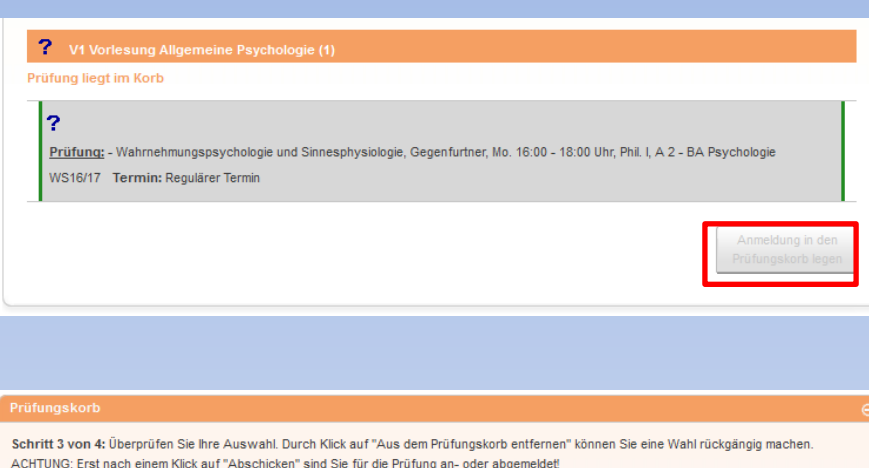

#### BMELDEN: V1 Vorlesung Allgemeine Psychologie (1)

Prüfungsfach: PM-03 Allgemeine Psychologie I - Allgemeine Psychologie 1 - Standard

Prüfung: - Wahrnehmungspsychologie und Sinnesphysiologie, Gegenfurtner, Mo. 16:00 - 18:00 Uhr, Phil. I, A 2 - BA Psychologie WS16/17 Termin: Regulärer Termin

Stornieren ABMELDEN: S Seminar Allgemeine Psychol Prüfungsfach: PM-03 Allgemeine Psychologie I - Allgemeine Psychologie 1 - Standard Prüfung: - Visuelle Wahrnehmung, Möhler, 4 Einzeltermine ab Di. 18.10.2016, 08.00 - 10.00 Uhr - BA Psychologie WS16/17 Termin: Regulärer Termin Stornieren Schritt 4 von 4: Klicken Sie auf Abschicken um sich verbindlich für die gewählten Prüfung(en) an- oder abzumelden. Eine TAN wird nicht mehr benötig Abschicken Um eine Abmeldung durchzuführen, gehen Sie wie bei den Anmeldungen auf den Menüpunkt *An-/Abmeldungen*. Wählen Sie das gewünschte Modul und dann die Lehrveranstaltungen aus, von denen Sie sich abmelden möchten. Im Beispiel ist es die Lehrveranstaltung im Modul "Allgemeine Psychologie 1".

Nun werden im Bereich *Prüfungen* die Lehrveranstaltungen angezeigt für die Sie bereits angemeldet sind. Mit einem Klick auf den Button "*Anmeldung in den Prüfungskorb"* wird die Abmeldung in den *Prüfungskorb* gelegt (siehe unten).

> Nach einer erfolgreichen Abmeldung sollten Sie anschließend ebenfalls Ihre Studentendaten auf Richtigkeit überprüfen.

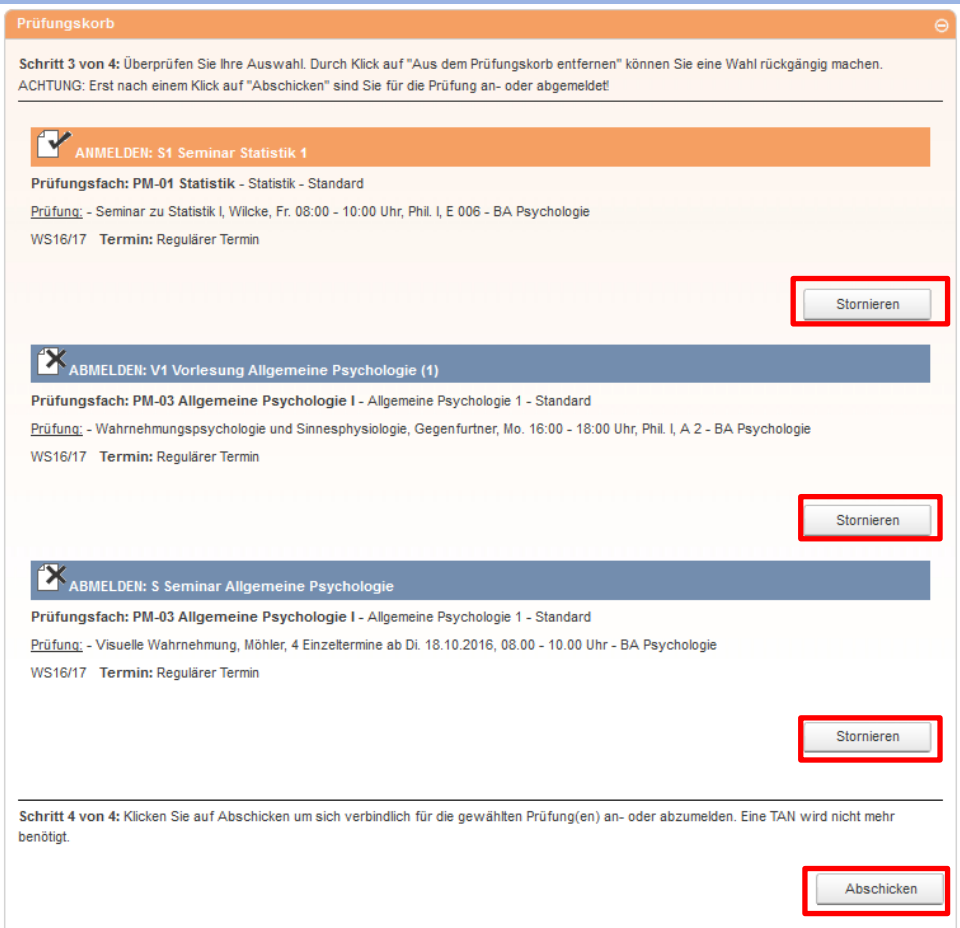

Wie bereits erwähnt können Sie An- und Abmeldungen auch gleichzeitig durchführen. Wählen Sie dazu die gewünschten Module und die entsprechenden Lehrveranstaltungen für die Sie sich an- bzw. abmelden wollen aus. Diese werden anschließend allesamt in dem Fenster *Prüfungskorb* angezeigt. Im obigen Beispiel sehen Sie eine Anmeldungen und eine Abmeldung. Beachten Sie, dass Sie einzelne Buchungen wieder rückgängig machen bzw. entfernen können. Dies geschieht mit dem Button *Stornieren.* 

**Beachten Sie, dass Sie für durchgeführte An- bzw. Abmeldungen eine entsprechende Email erhalten. Also prüfen Sie nach jeder Buchung, dass Sie eine solche Email erhalten haben und dass Ihre An- und Abmeldungen richtig in Ihren Studentendaten erscheinen. Nur so garantieren Sie eine sichere An- /Abmeldung!**